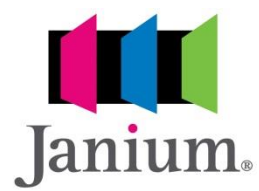

**Sistema Janium**

## **Módulo de Catalogación (CAT)**

# *Uso de Autoridades de Autores, Materia y Títulos preferidos*

**Manual**

Versión 2018 193f90d

Procedimiento para hacer uso de las Autoridades de Autor, Materias y Títulos preferidos (uniformes), disponibles en la Biblioteca Digital, como parte del proceso de Normalización de Asientos.

Vista de la Hoja de Captura de Datos, desde el Módulo de Catalogación – Bibliográficos.

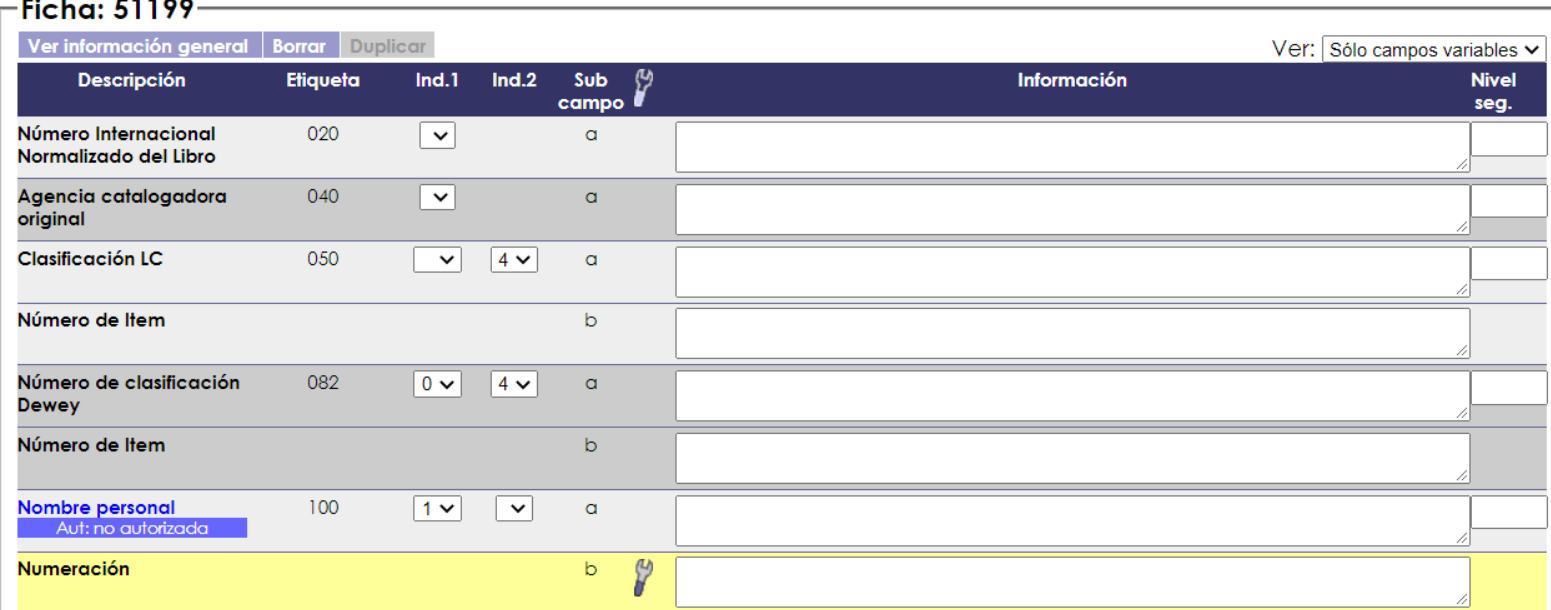

### **1. Autoridad de Autor**

1.1. **Las Autoridades de Autores** podrán ser invocadas desde la etiqueta 100 (Nombre de Persona), como se muestra en la imagen, la leyenda *Aut: no autorizada,* indica que dicha etiqueta no se encuentra Normalizada; esta vista siempre es la que se encuentra por defecto cuando la etiqueta se encuentra vacía.

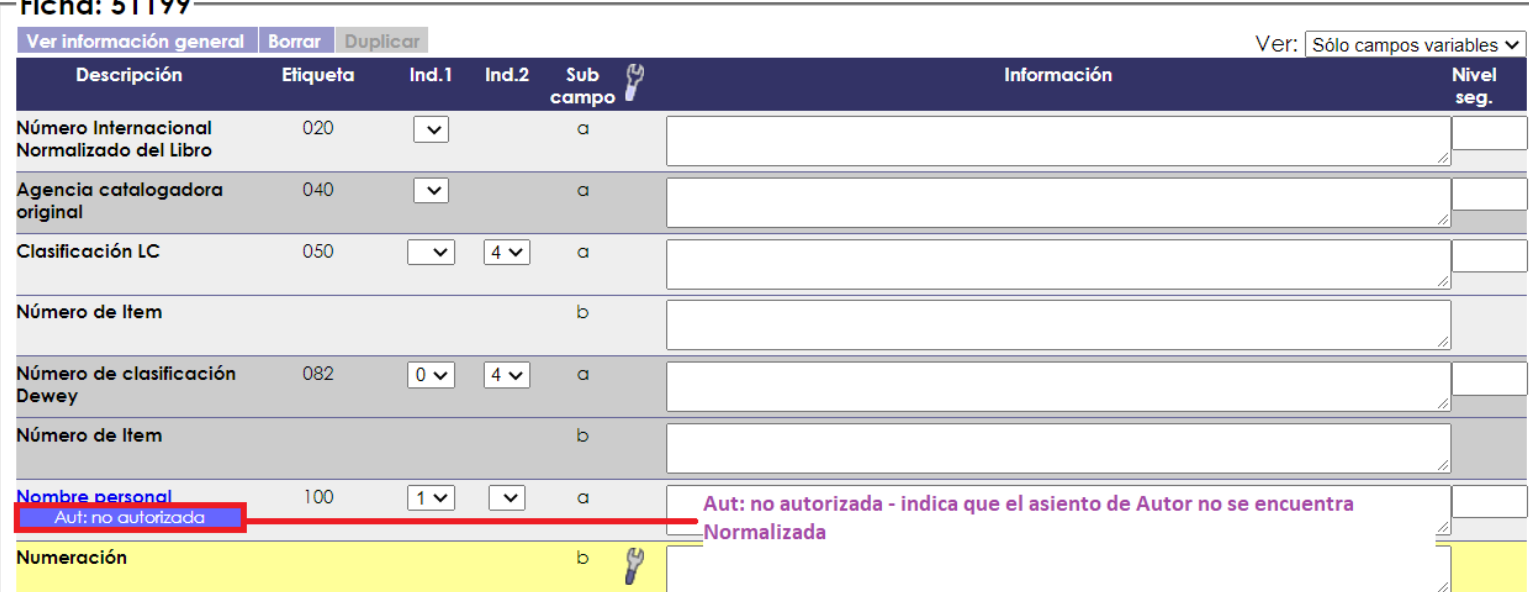

**Janium Centroamérica, S.A. San José, Costa Rica Tel. Soporte Técnico (506) 62107781 [www.janium.com](http://www.janium.com/)** 1.2. Para invocar los asientos que se encuentran disponibles en Autoridades, solamente es necesario dar clic sobre la leyenda **Nombre personal,** y el sistema abrirá un cuadro de dialogo.

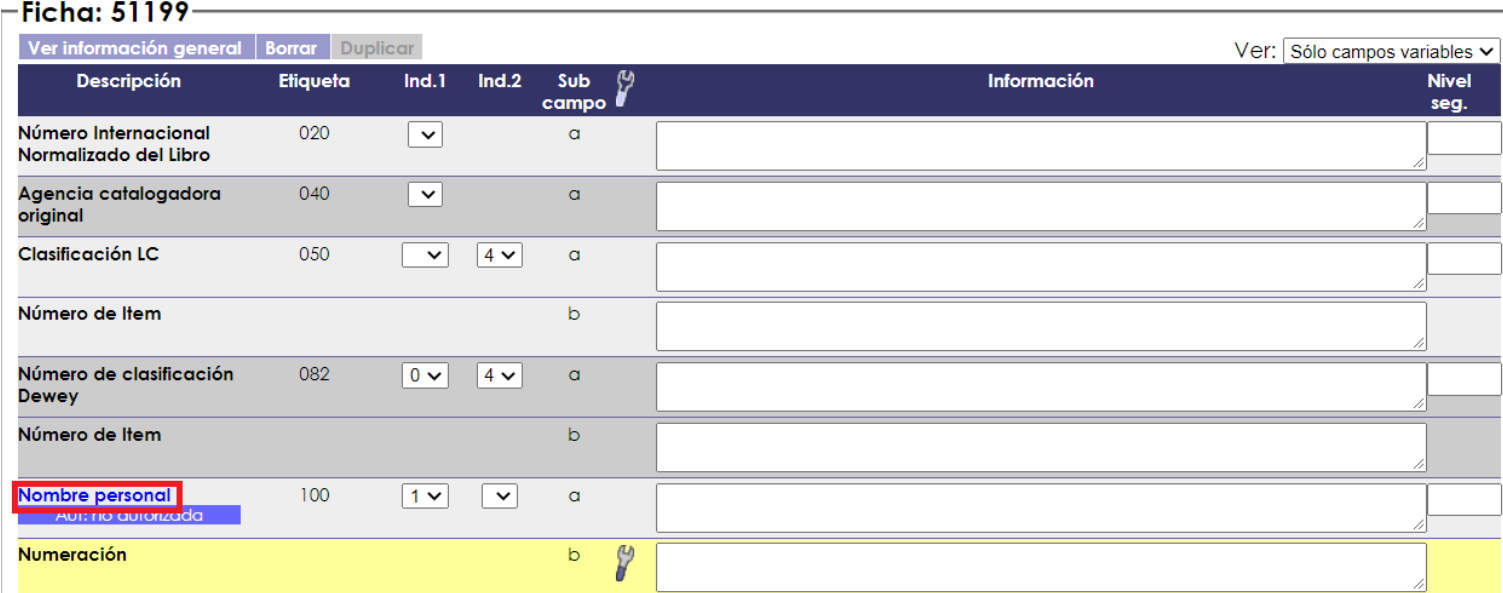

1.3. En el cuadro de dialogo, solamente es necesario digitar el primer apellido de Autor, si se quiere buscar por el nombre del autor, es necesario anteceder un asterisco (**\***) al nombre, indicando el truncamiento de la estrategia de búsqueda, por ejemplo **\*Miguel**

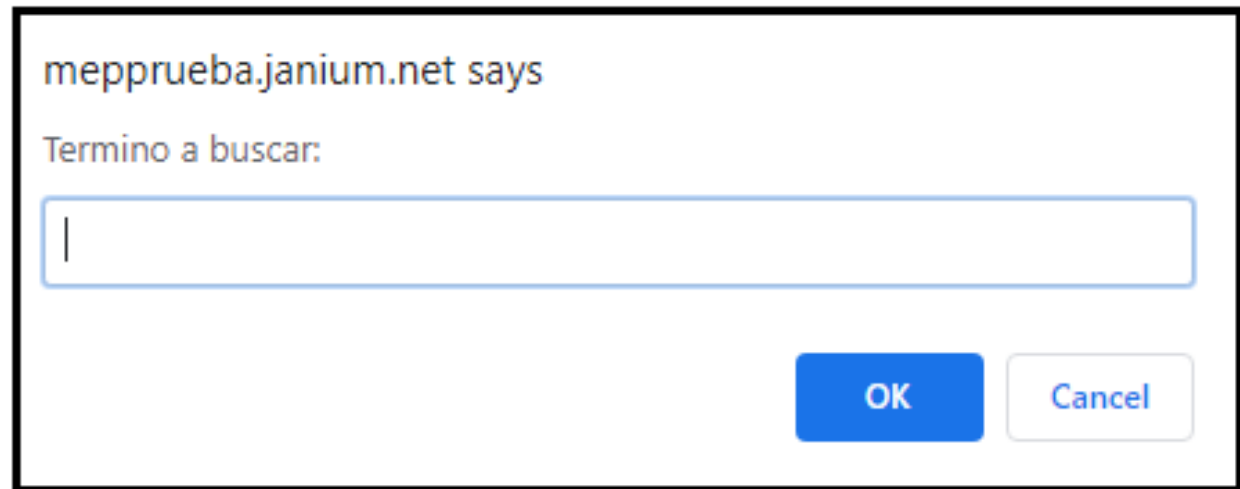

1.4. A continuación se muestra la estrategia de búsqueda para los Autores con apellido Castro, posterior a digitar el término, solamente es necesario dar clic en **OK,** para que el sistema muestra las coincidencias

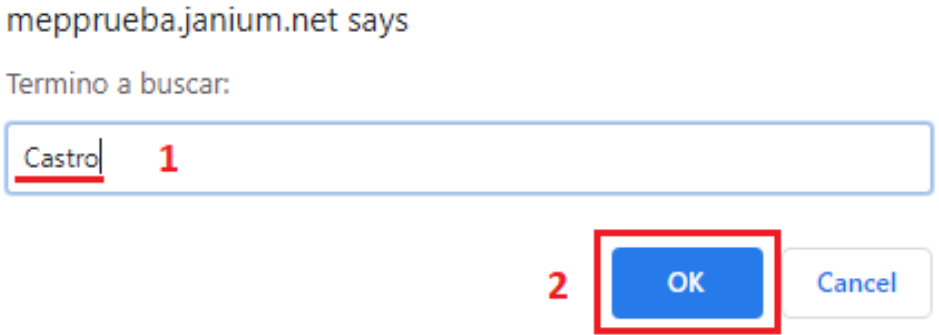

1.5. El sumario (resultados) se muestran en una lista relacionada, en la misma se indican los términos Autorizados (que son apropiados para utilizar como Asientos) y aquellos que no son Autorizados (como es el caso de los Véase).

1.5.1 En el primer resultado, se puede notar que la Entrada encerrada en el cuadro rojo, muestra un asiento no autorizada, en parte inferior se muestra una leyenda **Véase:** el término que sigue es el asiento Autorizada, por consiguiente, ese es el que deberá ser seleccionado.

1.5.2 En la tercera línea de resultado, se muestra un **Véase también:** lo que indica es que ambos términos son autorizados y por ende podrían ser utilizados, según corresponda el caso.

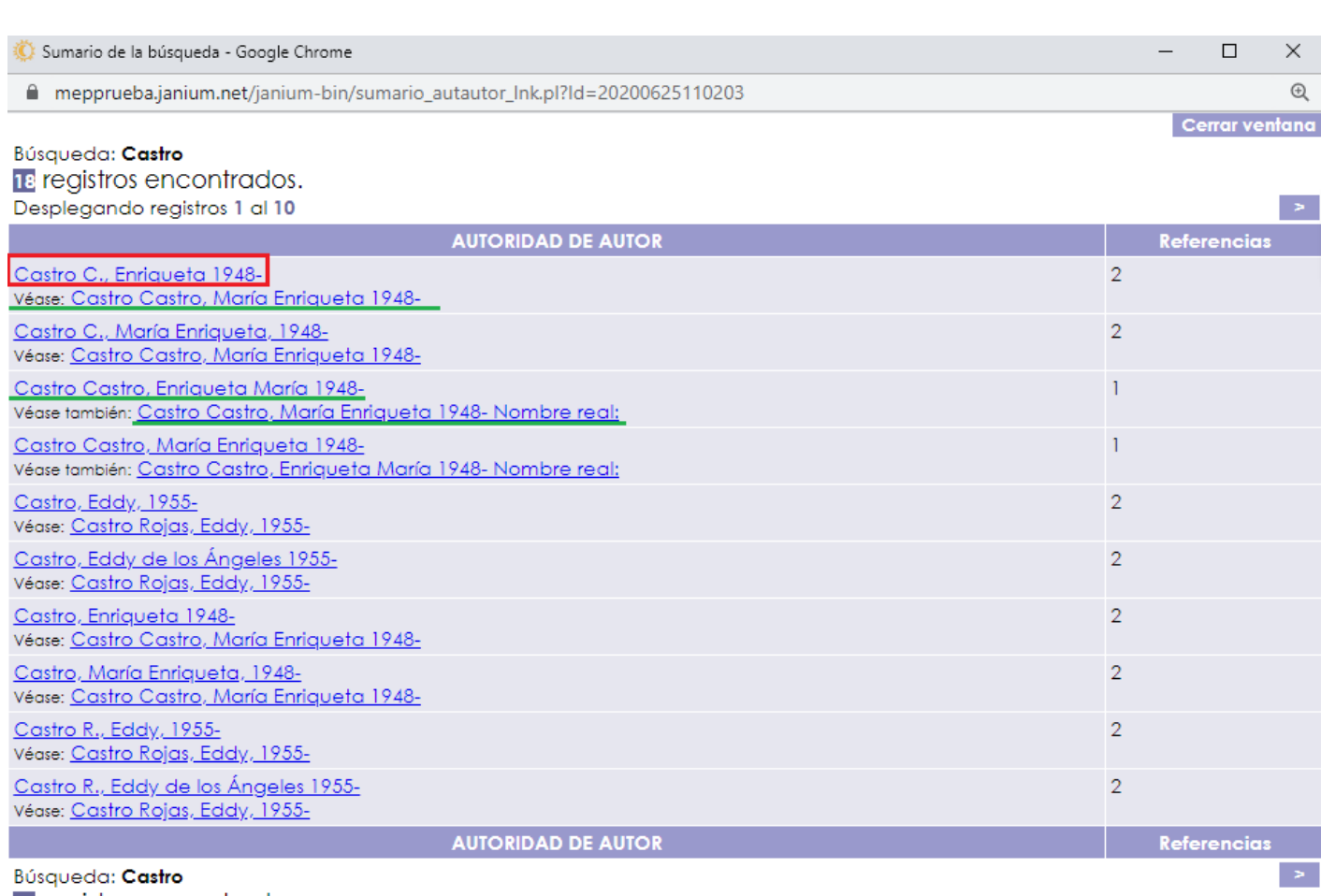

18 registros encontrados. Desplegando registros 1 al 10

> 1.6. Para seleccionar un asiento de Autor, solamente es necesario dar clic sobre el mismo; automáticamente el sistema cierra el sumario de resultado e inserta el asiento en la etiqueta 100 del Bibliográfico.

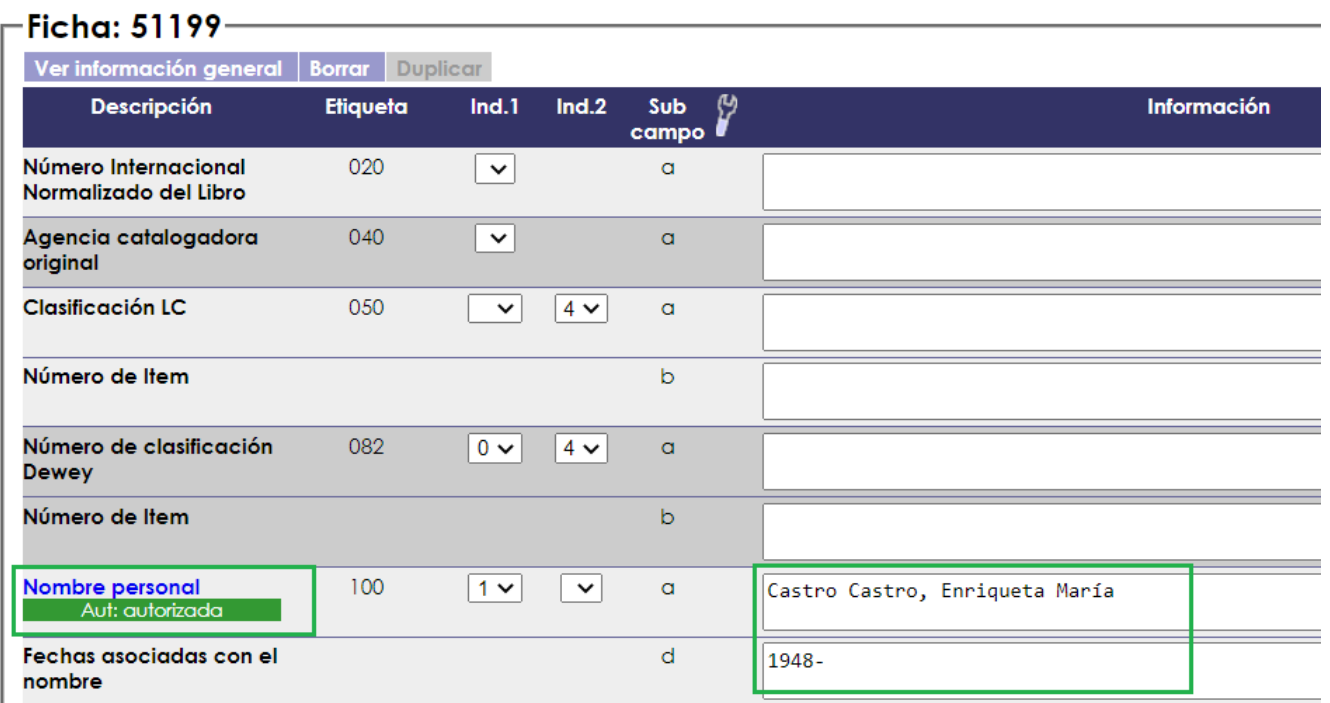

**Janium Centroamérica, S.A. San José, Costa Rica Tel. Soporte Técnico (506) 62107781 [www.janium.com](http://www.janium.com/)** \* Nótese que al realizar la seleccionar de un término autorizados desde Autoridades, luego de la inserción del asiento, el sistema cambia el color a verde (anteriormente se encontraba en lila/morado) y la leyenda ahora dice **Aut: autorizado**

**\*\*** Ahora puede continuar con el ingreso de los demás datos del libro en proceso de catalogación.

#### **2. Autoridad de Materias**

2.1. **Las Autoridades de Materias** podrán ser invocadas desde la etiqueta 6XX (Asientos para Materias), como se muestra en la imagen, la leyenda *Aut: no autorizada,* indica que dicha etiqueta no se encuentra Normalizada; esta vista siempre es la que se encuentra por defecto cuando la etiqueta se encuentra vacía.

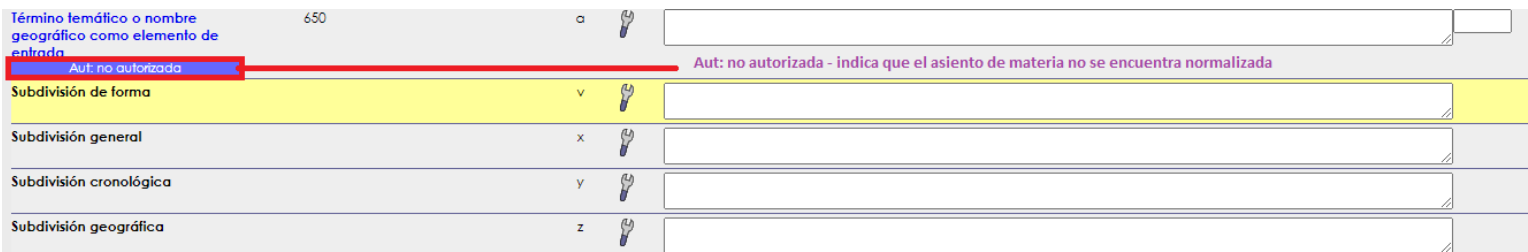

2.2. Para invocar los asientos que se encuentran disponibles en Autoridades, solamente es necesario dar clic sobre la leyenda **Término temático o nombre geográfico como elemento de entrada,** y el sistema abrirá un cuadro de dialogo.

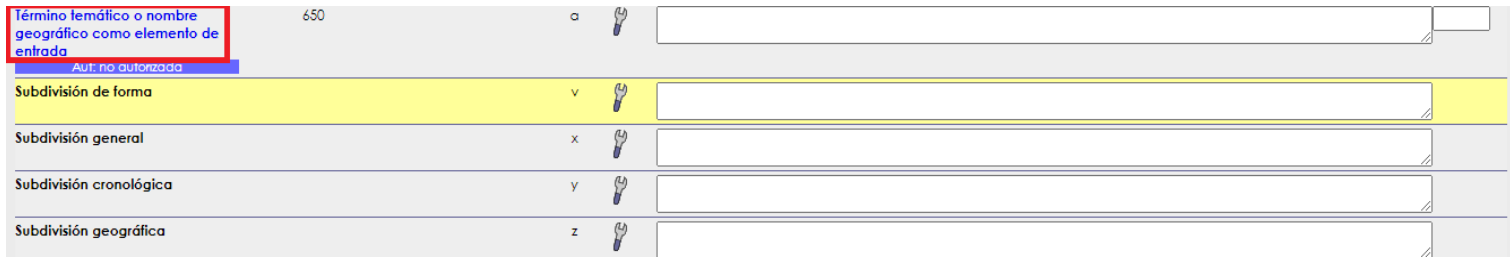

2.3. En el cuadro de dialogo, solamente es necesario digitar el término de la Materia.

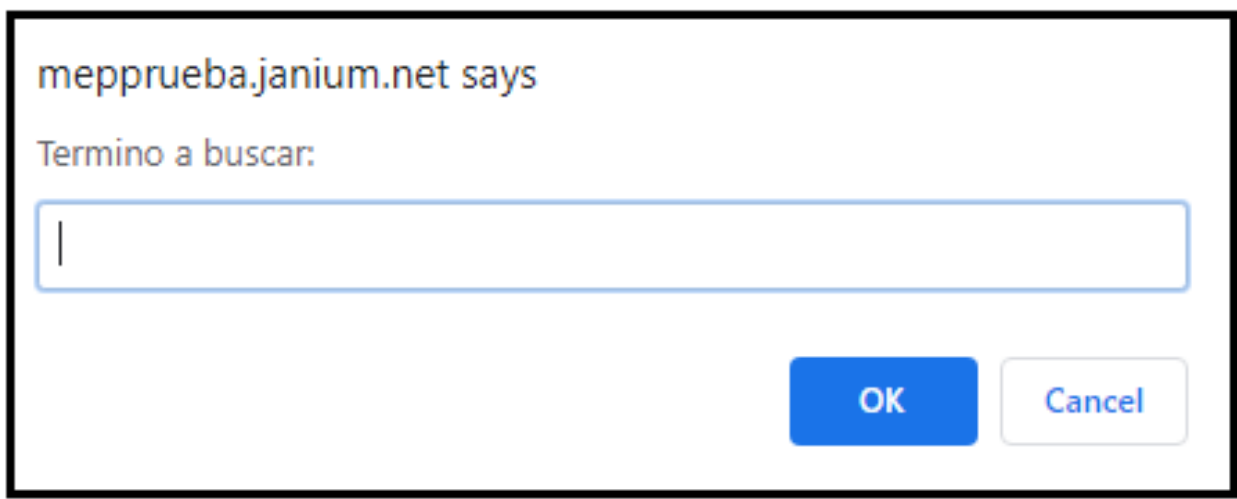

2.4. A continuación se muestra la estrategia de búsqueda para la Materia "Literatura", posterior a digitar el término, solamente es necesario dar clic en **OK,** para que el sistema muestra las coincidencias

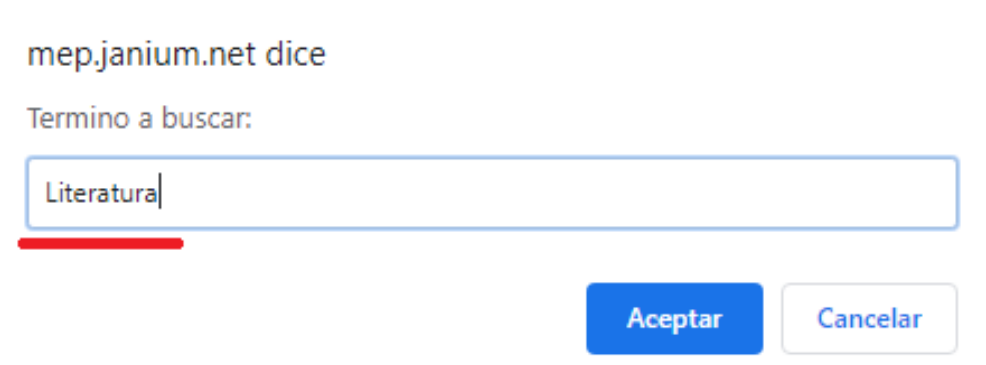

2.5. El sumario (resultados) se muestran en una lista relacionada, en la misma se indican los términos Autorizados (que son apropiados para utilizar como Asientos) y aquellos que no son Autorizados (como es el caso de los Véase).

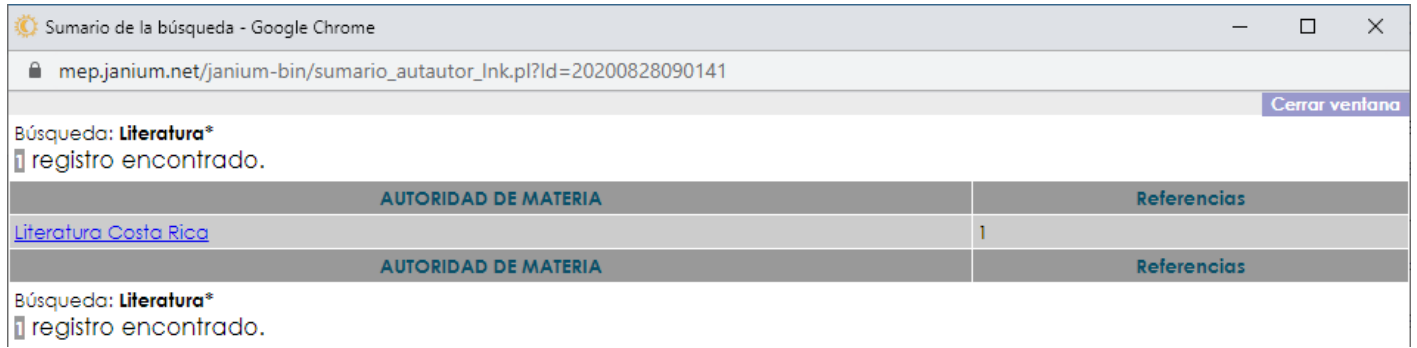

2.6. Para seleccionar un asiento de Materia, solamente es necesario dar clic sobre el mismo; automáticamente el sistema cierra el sumario de resultado e inserta el asiento en la etiqueta 6XX del Bibliográfico.

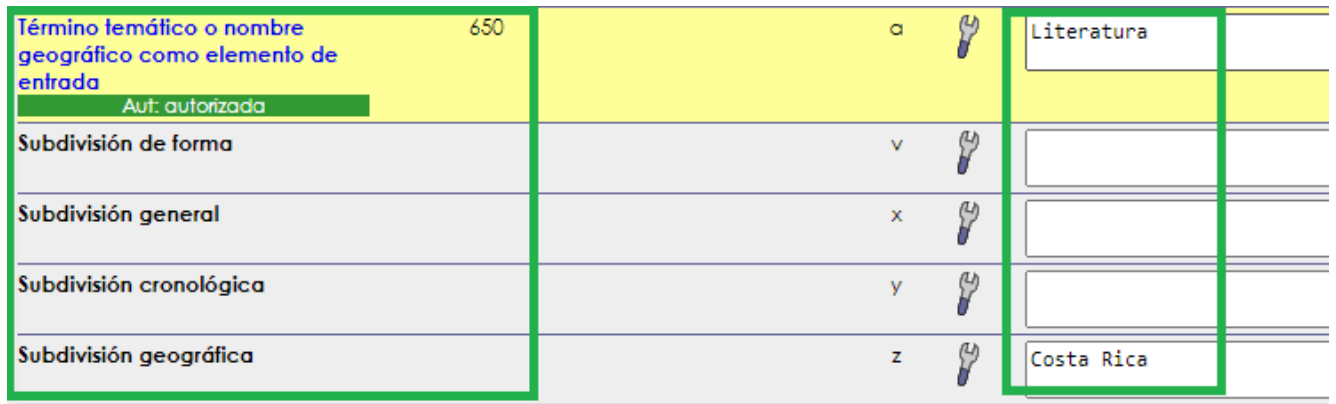

\* Nótese que al realizar la seleccionar de un término autorizados desde Autoridades, luego de la inserción del asiento, el sistema cambia el color a verde (anteriormente se encontraba en lila/morado) y la leyenda ahora dice **Aut: autorizado**

#### **3. Autoridad de Título Preferidos (Título de la Obra)**

3.1. **Las Autoridades de Títulos Preferidos** podrán ser invocadas desde las etiquetas 130 o 240 según corresponda el caso (Asientos para Títulos Uniformes), como se muestra en la imagen, la leyenda *Aut: no autorizada,* indica que dicha etiqueta no se encuentra Normalizada; esta vista siempre es la que se encuentra por defecto cuando la etiqueta se encuentra vacía.

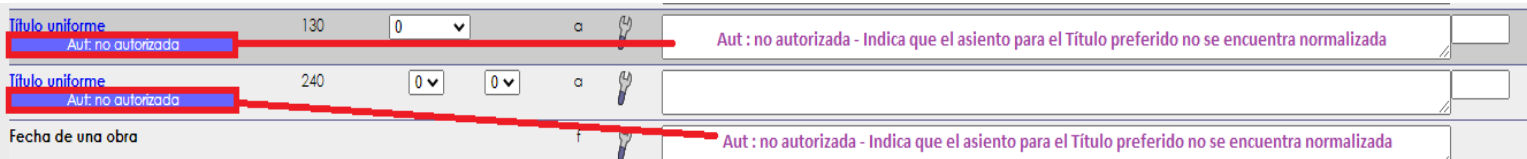

3.2. Para invocar los asientos que se encuentran disponibles en Autoridades, solamente es necesario dar clic sobre la leyenda **Título uniforme,** y el sistema abrirá un cuadro de dialogo.

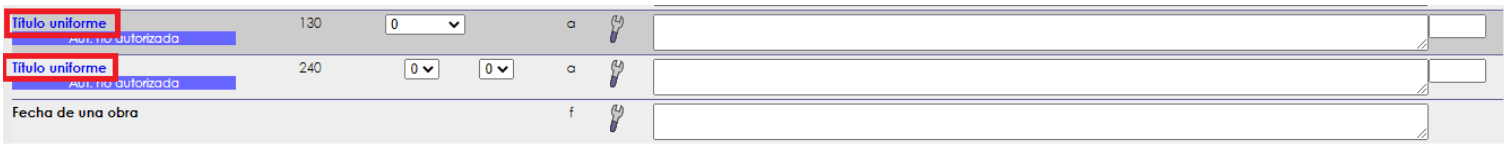

3.3. En el cuadro de dialogo, solamente es necesario digitar el término de Título preferido.

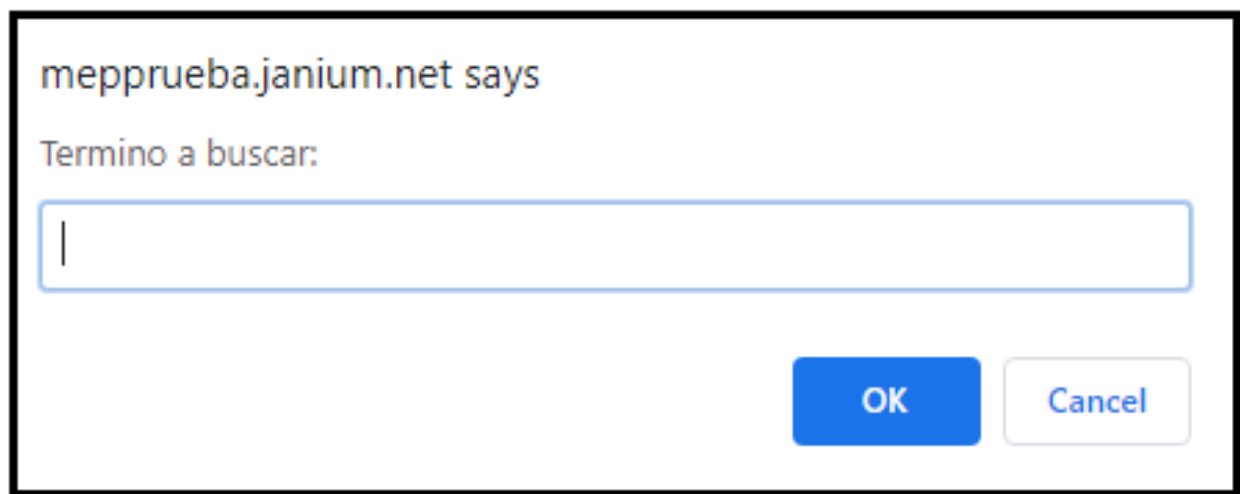

3.4. A continuación se muestra la estrategia de búsqueda para Título "Cantar de mio Cid", posterior a digitar el término, solamente es necesario dar clic en **OK,** para que el sistema muestra las coincidencias

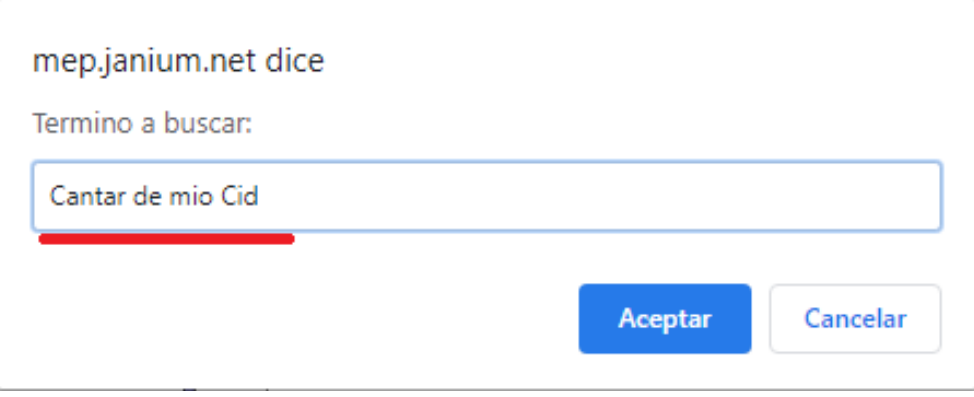

3.5. El sumario (resultados) se muestran en una lista relacionada, en la misma se indican los términos Autorizados (que son apropiados para utilizar como Asientos) y aquellos que no son Autorizados (como es el caso de los Véase).

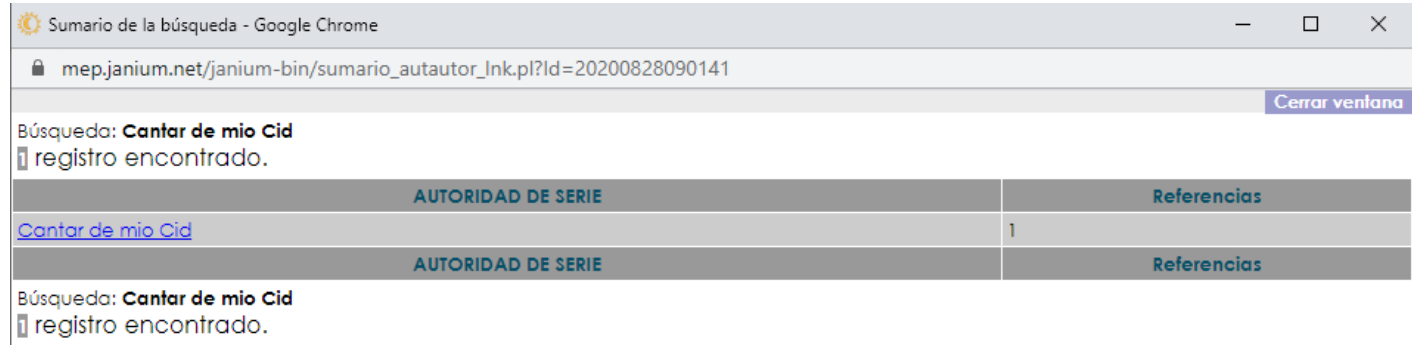

3.6. Para seleccionar un asiento de Título preferido (título uniforme), solamente es necesario dar clic sobre el mismo; automáticamente el sistema cierra el sumario de resultado e inserta el asiento en las etiquetas 130 o 240 del Bibliográfico.

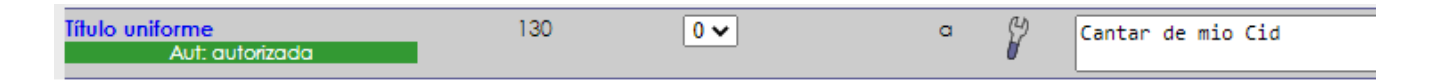

\* Nótese que al realizar la seleccionar de un término autorizados desde Autoridades, luego de la inserción del asiento, el sistema cambia el color a verde (anteriormente se encontraba en lila/morado) y la leyenda ahora dice **Aut: autorizado**

#### **Asiento no disponible en Autoridades (para todos los casos anteriores)**

En caso de que el asiento (Autor, Materia, Título preferido -uniforme-) no se encuentra en la lista de Autoridades, el sistema permite que el ingreso del Asiento se haga manualmente (digitando los datos directamente en las etiquetas 100, 110, 130, 240, 6XX según corresponda), la única diferencia es que el color del enunciado seguirá siendo lila/morado, que el termino no se encuentra dado de alta todavía como un asiento autorizado desde Autoridades. Ejemplo para el caso de Autor no Autorizado, aplique el mismo procedimiento para todas las etiquetas antes mencionadas.

Para ingresar estos asientos, siga el manual de Catalogación.

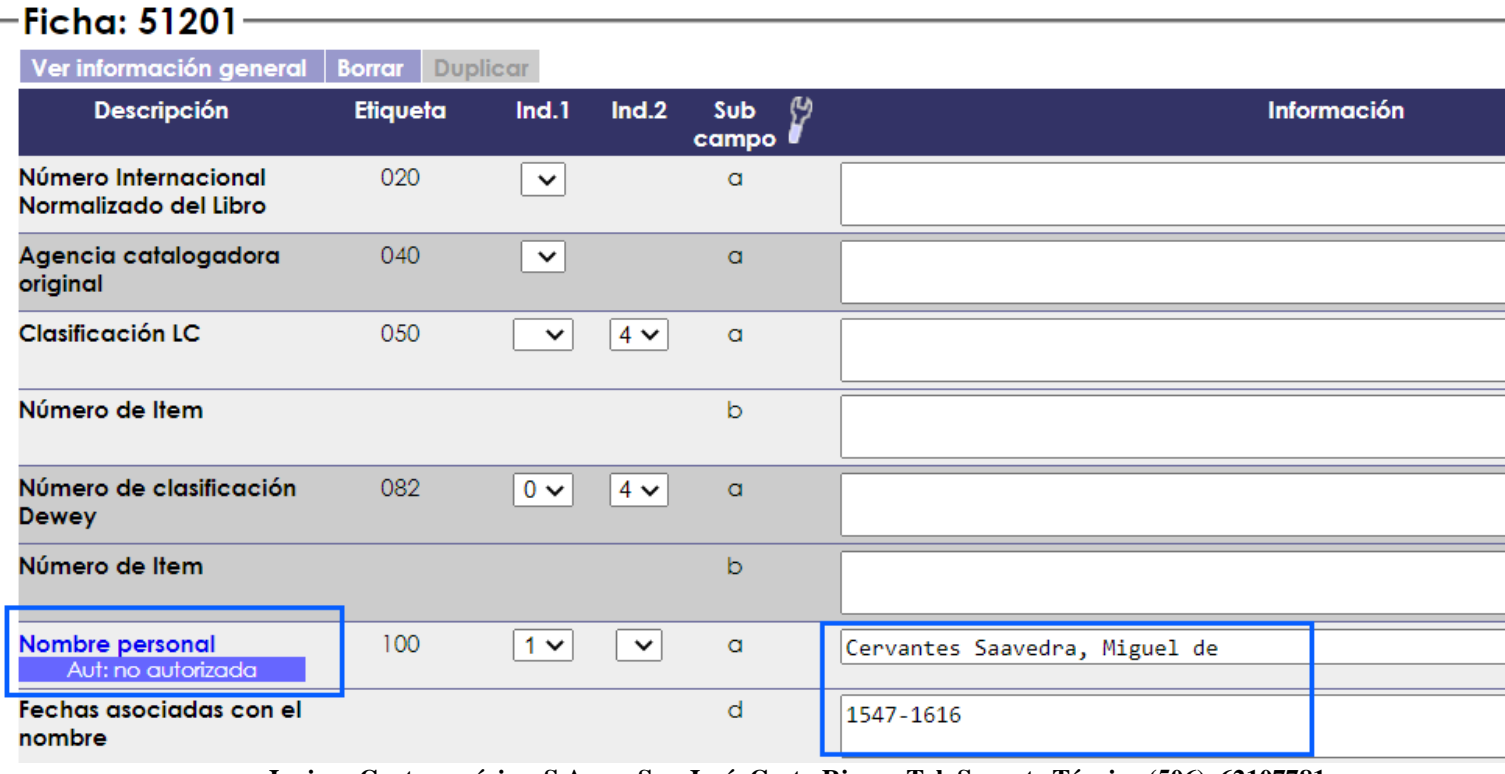

**Janium Centroamérica, S.A. San José, Costa Rica Tel. Soporte Técnico (506) 62107781 [www.janium.com](http://www.janium.com/)**